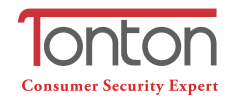

2 Address: Room 101, Building 28, Jindi Dynamic Port Business Park, No.29 Xianggong Road, Zhuhai, China

- Tel: +1 (213) 443-6766
- **f** Tonton security
- Email: service@tontonsecurity.com
- Service website://www.tontonsecurity.com

#### **Geräte-Ausstattung**

- Status-LED: Anzeige des Signal-Status jeder IPC
- Verbindung/Reset Button: 3 s drücken starten die Verbindungsherstellung
- Lautsprecher: Signal bei Verbindungsherstellung
- **4** Power: Netzverbindung
- Netzwerkanschluss: Verbindung zum NVR/Switch
- Antenne: Empfang des WiFi Signals

# **IPC Router Schnellstartanleitung**

TTGE V1.0

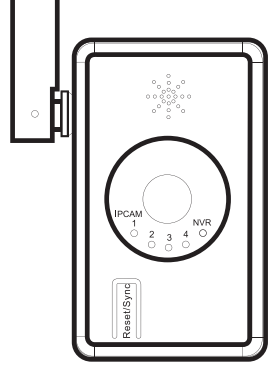

 $C \in FC \times$ 

- Lassen Sie einen kabelgebundenen NVR arbeiten wie einen kabellosen NVR mit kabellosen IP Kameras

- Unterstützt kabellosen Repeater Betrieb

- Unterstützt 2.4G WiFi IPC

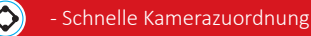

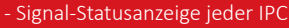

## **Dimensionen & Spezifikationen**

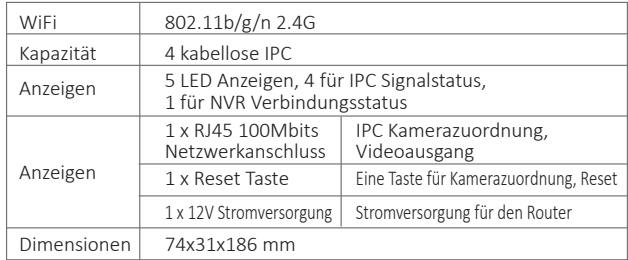

### **Bedienungsanleitung**

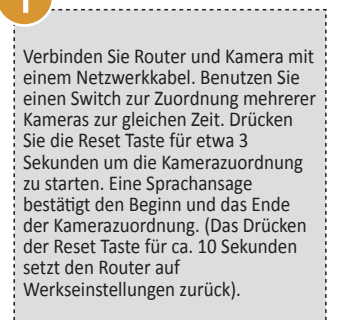

kabelgebundene Kamerazuordnung

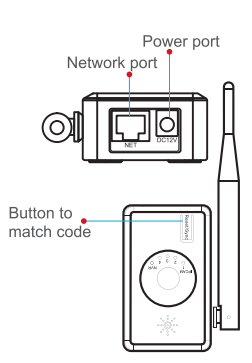

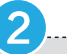

Router LED Anzeigen

Der Router hat insgesamt 5 LED Anzeigen; die rechte LED zeigt den Status der kabelgebundenen Netzwerkverbindung, LED an bedeutet, dass der Router mit dem kabelgebundenen Netzwerk verbunden ist. Die 4 linken LED's zeigen den Status von bis zu 4 verbundenen kabellosen Kameras. 4 LED's leuchten, sofern 4 Kameras erfolgreich verbunden sind.

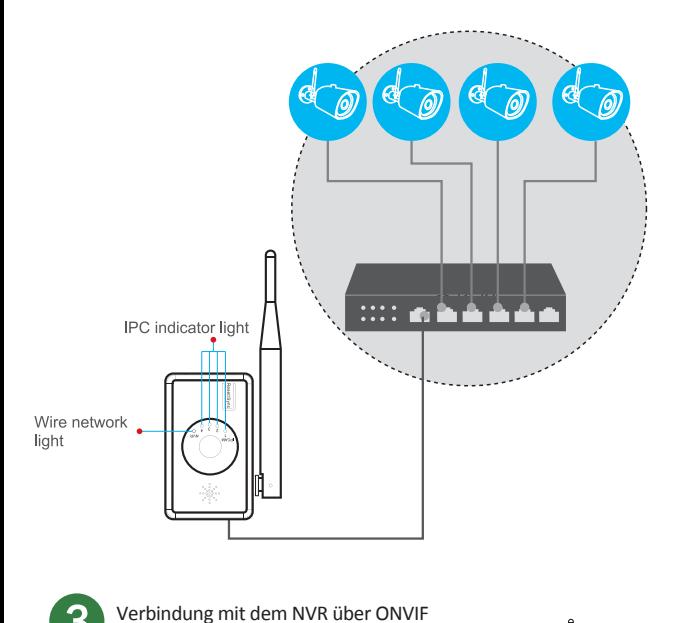

Nachdem die kabellosen Kameras erfolgreich mit dem IPC Router verbunden wurden, verbinden Sie Router und NVD/DVR per Netzwerkkabel. Lokalisieren Sie die kabellosen Kameras im NVR/DVR und fügen sie hinzu. Die Kameras besitzen eine IP Selbstanpassungsfunktion aufgrund der die Übernahme in ein neues Netzwerk kein Problem darstellt.

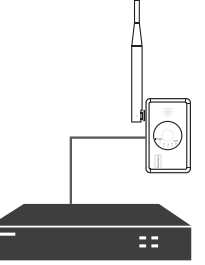

#### Verbindung mit dem NVR über N1

Nachdem die kabellosen Kameras erfolgreich mit dem IPC Router verbunden wurden, verbinden Sie Router und NVD/DVR per Netzwerkkabel. Öffnen Sie das Menue (Rechtsklick Maustaste), wählen Sie "Video Einstellungen", klicken Sie auf 'Aktualisieren': Der Router (default IP-Adresse des Routers ist: 192.168.1.198) und die mit ihm verbundenen IP Kameras werden angezeigt. Klicken Sie auf "autoadd", um alle am Router angeschlossenen IP Kameras auch mit dem NVR zu verbinden (oder doppelklicken Sie auf eine IPC Kamera-Zeile, um diese einzeln mit dem NVR zu verbinden).

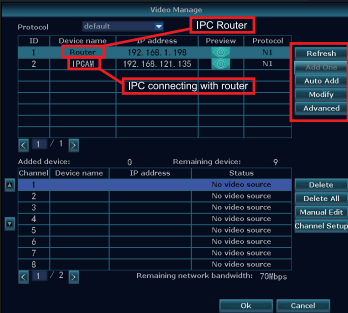

Mit einem Doppelklick auf die Router-Zeile öffnen Sie die Management-Seite des IPC Routers. Hier können Sie die Einstellungen einsehen und den WiFi Kanal des Routers ändern.

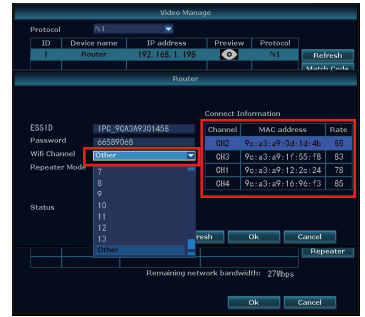

Shown in Figure 2 ▲

Repeater Einstellung

Der IPC Router kann im kabellosen NVR System auch als Repeater benutzt werden. Erster Schritt: Verbinden Sie den Router per Netzwerkkabel mit dem NVR. Zweiter Schritt: Lokalisieren Sie den Router im "Video Management" des NVR Menüs; doppelklicken Sie auf die Router-Zeile und klicken Sie auf den "Match" ("Spiel") Button, um den Router als WiFi Gerät mit dem NVR zu verbinden.

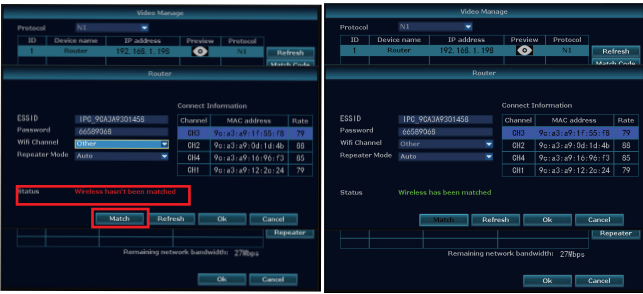

▲ Disconnected with IPC router

▲ Connected with IPC router

Nach der Verbindung des Routers trennen Sie die Kabelverbindung des Routers zum NVR. Platzieren Sie die Kamera in der Nähe des NVR, öffnen Sie das Menü "Video Management" erneut und klicken auf "Repeater". Klicken Sie auf den "+"-Button neben dem Router und fügen Sie die Kamera hinzu. Nach Klick auf "Anwenden" sind Kanal 1 und Kanal 2 mit dem IPC Router verbunden.

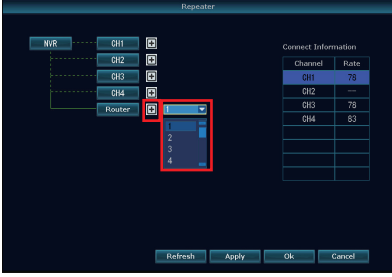

Shown in Figure 1

▲ Shown in Figure 5